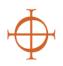

# Archdiocese of Seattle Creating a VIRTUS Profile Volunteers with Access to Minors and Vulnerable Adults

The Archdiocese of Seattle uses the VIRTUS program along with the VIRTUS database to comply with Safe Environment requirements. Once you have been brought on as a volunteer within the Archdiocese of Seattle, you will need to create a profile on VIRTUS. Your profile will allow you to read policies, sign up for Safe Environment courses, and enter background check information.

There are a few steps that need to be taken to create a VIRTUS profile. This guide will provide instructions for creating a VIRTUS profile. Although the steps have been broken down into sections, you must finish Sections 1-4 to complete the registration process.

For questions or concerns, contact the Safe Environment Office at (206) 274-3188.

This guide includes:

- Section 1: Creating a Username and Password
- Section 2: Selecting a Location and Function
- Section 3: Beginning SEP Compliance
- Section 4: Completing SEP Compliance

#### **Reading this guide:**

- Actions will be in **bolded green** text
- Tips will be in *italicized text*
- Notes will be in orange text
- Red boxes will outline the important parts of each image

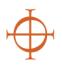

# SECTION 1: Creating a Username and Password

These steps will help you complete the identification portion of your profile. Make sure all of the information you provide is accurate.

- 1. **Open** your Internet browser.
- 2. Navigate to <u>virtus.org</u>.
- 3. **Click** "Registration" under the sign-in field found on the upper-left hand corner of the webpage (See Figure 1).
- 4. Click "Begin the Registration Process."
- 5. **Choose** "Seattle, WA (Archdiocese)" from the dropdown menu on the next page.

| User ID:              |
|-----------------------|
| Password:             |
| Forgot your Password? |
| <u>Click here</u>     |
| Login                 |
|                       |
| Registration          |
| Figure 1              |

- 6. **Click** "Select." Note: You should see the Archdiocese of Seattle's Coat of Arms on the next page.
- 7. **Type** a Username and Password into the correct fields. *Tip: Write down your username and password somewhere secure in case you forget them.*
- 8. Click "Continue."
- 9. Type your personal information into the required fields on the following page.

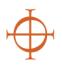

### SECTION 2: Selecting a Location and Function

Once you have finished the identification portion of your profile, you will be able to choose the location(s) where you volunteer, as well as choose your function within the Archdiocese of Seattle.

- 10. **Choose** the location where you volunteer from the drop-down menu found on the page after you enter your personal information.
- 11. Click "Continue."
- 12. If you volunteer at multiple locations, **select** "Yes" on the following page. If you DO NOT volunteer at multiple locations **select** "No."
- If you volunteer at multiple locations, repeat Steps 10-11 until you have selected all of the locations.

| This is the list o                                     | f locations with which you are associated: |  |  |  |  |
|--------------------------------------------------------|--------------------------------------------|--|--|--|--|
|                                                        | Chancery (Seattle)                         |  |  |  |  |
| Do you work, volunteer or worship in another location? |                                            |  |  |  |  |
|                                                        | YES NO                                     |  |  |  |  |
|                                                        | Figure 2                                   |  |  |  |  |

- 14. **Select** "No" once all of your locations have been selected (See Figure 2).
- 15. **Select** your role(s) for the Archdiocese of Seattle from the provided list on the following page. Note: You can select more than one option for this step.
- 16. Type your job title or description into the textbox at the bottom of the page (See Figure 3).

| lf you do   | ot have a title, please | briefly describe w | hat you do for th | e dioce |
|-------------|-------------------------|--------------------|-------------------|---------|
| Title or Di | cesan function: Babysit | er                 |                   |         |
|             |                         | Continue           |                   |         |

- 17. Click "Continue."
- 18. Select the options for Seminarian or CYO coach only if applicable.
- 19. Click "Continue."

Continue to next section.

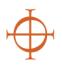

### SECTION 3: Beginning SEP Compliance

After you have finished the location and function portion of your profile, you will be able to start your Safe Environment Compliance requirements.

- 20. **Answer** the questions on the next page accurately. Note: the answers to these questions will determine whether or not you will need to perform a background check or take a *Protecting God's Children* course.
- 21. **Download** the policies on the next page by clicking on the PDF thumbnails below each policy.
- 22. **Click** the boxes certifying that you have downloaded, read, and understand each policy (See example in Figure 4).

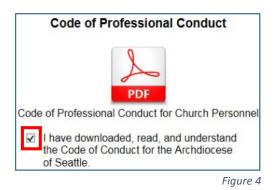

- 23. **Provide** an electronic signature by typing your name and the date into the correct fields beneath the policies.
- 24. Click "Continue."

Continue to next section.

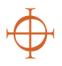

# SECTION 4: Completing SEP Compliance

Once you have read the policies and answered the background check qualification questions, you will be able to sign up for a *Protecting God's Children* class and submit a background check to Trak-1. Note: At the time this guide was made, only one class was available. There will be more class options starting this fall.

25. **Select** "No" in response to the question "Have you already attended a VIRTUS Protecting God's Children Session?"

| the list on the next <u>Where</u> : Holy Rosary Church - Edmonds (Edmor | de) |
|-------------------------------------------------------------------------|-----|
| page that best 630 7th Ave N                                            | usj |
| suits your needs <u>When</u> : Wednesday, September 30, 2015            |     |
| (See Figure 5). 6:30 PM                                                 |     |
| Estimated length of session: 3 hrs                                      |     |

Figure 5

27. Click the Trak-1 hyperlink on the next page (See Figure 6).

| Thank you for completing the registration process.                                                                                                    |
|----------------------------------------------------------------------------------------------------|
| Please complete your background check with Trak-1. By clicking on the link below, you will be directed to Trak-1's secure website. Complete Trak-1 Background Check |

Figure 6

- 28. A Trak-1 webpage will automatically open in your browser.
- 29. **Follow** the directions and prompts on Trak-1 to complete the background check submission.